# **Inlel Smarl Video Recorder**

•..........................................................................................................•

*Basandola sul chip multimediale i750, la Intel ha realizzato con la Smart Video Recorder una fra le più interessanti schede di acquisizione video presenti sul mercato. Alla capacità di acquisire in tempo reale, caratteristica ormai comune di tutte le «normali» schede framegrabber, la Intel ha aggiunto la possibilità della compressione, sempre in tempo reale, dei fotogrammi acquisiti. Forte del codec hardware Indeo, del quale l'Intel* è *proprietaria, la Smart Video Recorder* si *propone così come lo strumento ideale per il multimedia creativo*

#### *di Bruno Rosati*

Estrarre tutto il materiale che è compreso nella confezione preparata dalla lntel (ed a noi pervenuta dalla MicroLink di Firenze che ringraziamo per la cortese collaborazione) è un po' come scartare una strenna multimediale. Nel voluminoso contenitore è difatti possibile rintracciare, oltre all'indispensabile package del Microsoft Video for Windows, le confezioni del MediaBlitz! 2.0 e del Compel di Asymetrix, in versione completa sia su floppy che su compact disc, quindi il CD-ROM Gatekeeper della FirstLight. un disco pieno zeppo di media-clip. Se a tutto ciò affianchiamo un PC ben dotato: CPU veloce, scheda grafica accelerata, lettore per CD-ROM, RAM a sufficienza (4/8 Mbyte), una scheda audio e magari anche un hard disk di «servizio», la workstation multimediale è presto fatta. Pronta a realizzare le nostre produzioni personali dove al centro del sistema è senz'altro posta una scheda video come la Smart Video Recorder. Una scheda in grado cioè di rappresentare la sintesi perfetta di quelle che sono le richieste (o le aspirazioni) di ogni utente creativo: acquisizione e compressione in tempo reale al massimo della qualità.

Tornando alla confezione della lntel, continuando a scartare la «strenna» finalmente troviamo il cartone che è posto ad ulteriore protezione della scheda. Su questo è ancorato un indispensabile cavetto video per segnali videocompositi. Se l'utente dispone di apparecchiature in S-Video (S-VHS ed Hi-8) dovrà provvedere per proprio conto. La scheda, finalmente estratta dalla busta antistatica in cui è avvolta, si presenta con un assemblaggio particolarmente pulito e compatto in linea con la tradizione lntel. Spicca una daughterboard connessa a sandwich sulla quale è saldata la cir-

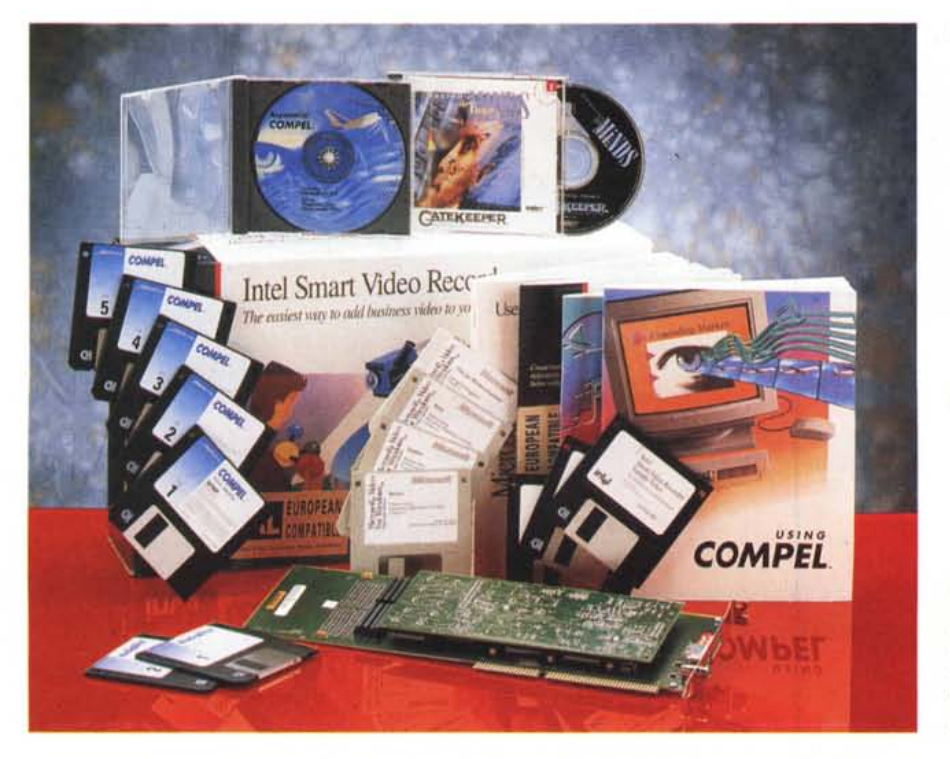

#### **Intel Smart Video Recorder**

**Produttore** *Intel Corporation 5200, NE Elam Young Parkway, Hillsboro, OR 97124-6497* **Rivenditore:** *MicroLink Via Luigi Morandi, 29 50141 - Firenze Tel 055/4250112 Mailbox 280304598 BBS (0574) 38013 -300/2400 Baud* **Prezzo** *(IVA escfusa): Intellndeo SmartVideo L 990.000*

*La confezione preparata dalla Intel per la Smart Video Recorder è un vero* e *proprio kit multimedlale con il quale è possibile allestire sul nostro PC un'autentica stazione multimediale. In ordine sparso possiamo notare, oltre ai dischi di setup* e *del manualetto dedicato alla guida all'installazione della scheda, il Video far Windows di Microsoft,* i *due prodotti Asymetrix: MediaBlitz'*20 e *Compe!. il CD-ROM Gatekeeper della FirstLight ed infine l'indispensabile cavetteria di collegamento.*

cuiteria relativa al controllo del chip i750 utilizzato per la compressione in tempo reale. A questo punto non rimane che aprire l'lnstaliation Guide, tanto ridotta quanto chiara, e procedere con l'installazione.

## *Installazione* e *Setup*

L'installazione della Smart Video Recorder è estremamente facile ed una volta individuato uno slot a 16 bit. benché la scheda sia piuttosto voluminosa, l'inserimento avviene senza alcuna difficoltà anche in un case particolarmente affollato. A scheda inserita, sulla parte esterna della basetta di ancoraggio, potremo notare le due connessioni d'INput. disponibili sia per i segnali videocompositi che S-Video, quindi una fila di otto switch adibiti alla selezione dell'indirizzo d'I/O per il trasferimento delle informazioni fra scheda e processore.

Così com'è stato presettato in fabbrica, noteremo che lo switch attivo è il numero 8. La Intel consiglia di conservare tale posizione di default. corrispondente all'esadecimale 02E4H, e di procedere all'installazione del software. Solo se il procedimento di Setup rileverà la presenza di conflitti a livello d'interrupt dovremo a quel punto intervenire per modificare il settaggio degli switch per poi ricominciare daccapo con l'operazione d'installazione del softwa-

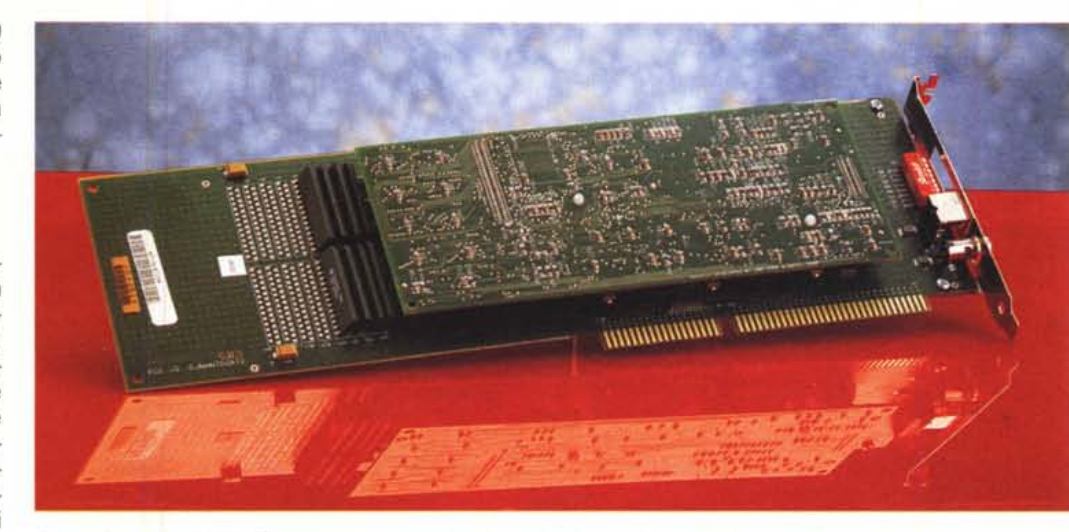

*Primo piano sulla scheda. Da notare* é *la connessione a sandwich* e, *sul braccetto di ancoraggio, la presenza delle connessioni d'INput. composito* e *S-Video, più la fila degli switch di settaggio.*

re. Richiudiamo perciò il computer e procediamo ad installare il software di gestione costituito dal disco principale, l'lntel Smart Video Recorder Software, e da altri due dischetti contenenti un file dimostrativo ed il Run-time di Video for Windows.

L'installazione del software dovrà iniziare dal prompt del DOS con il reindirizzamento della lettura sul drive da 3,5"

e digitando il nome dell'eseguibile «IN-STALL». Da questo punto sarà sufficiente seguire le informazioni che appariranno sullo schermo. Se tutto filerà via liscio si procederà tranquillamente fino al messaggio di «installazione completata» ed all'invito di procedere con la seconda parte dell'installazione che si stampa a centro schermo, si potrà entrare nell'ambiente di Windows.

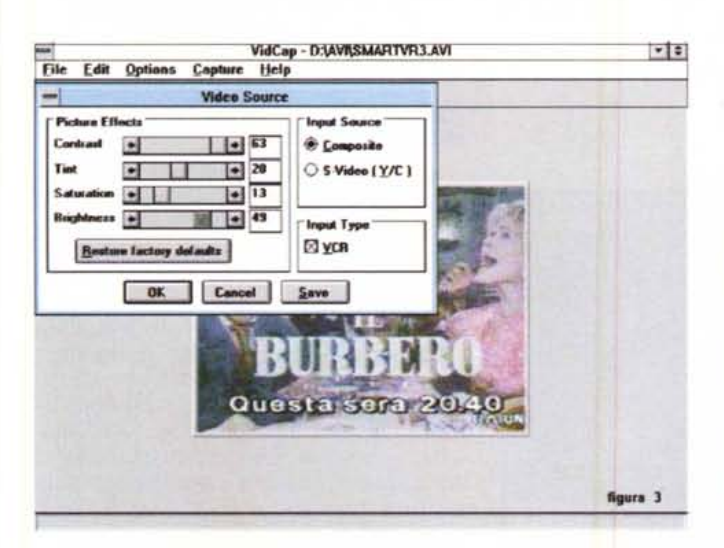

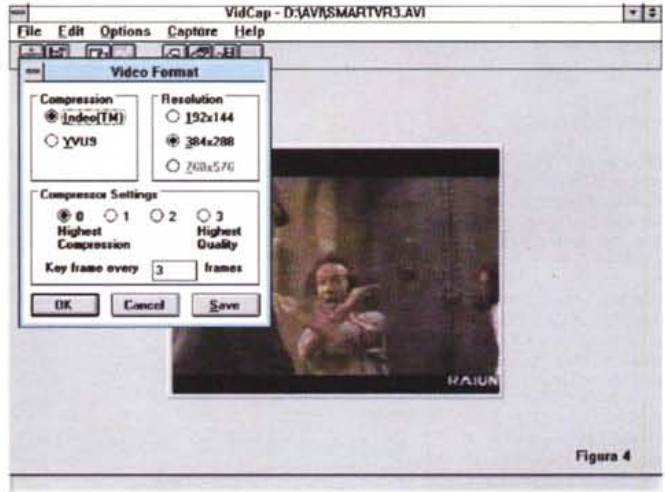

*Figura* 3 - *VidCap. Dal menu Options selezioniamo il comando VideoSource. Sul requester che* si *attiva a centro schermo,* é *ora possibile regolare tutti* i *controlli per l'ottimizzazione della qualità visiva del segnale d'ingresso. La selezione del tipo di sorgente utilizzata può essere composita o S-Video* se *proveniente da videotape.*

*Figura* 4 - *VidCap. Sempre dal menu Options selezioniamo ora il comando VideoFormat. Il requester relativo* ci *permetterà di settare rispettivamente: il tipo di* compressione (Indeo oppure il classico «full frame») la risoluzione e quindi il *rapporto fra il massimo livello di compressione* e *la massima qualità video. Infine* l'intervallo dei «key-frame».

Una volta nell'ambiente grafico dovremo aprire una linea di comando (File/Run) dal Program Manager e digitare A:\Setup. La procedura è ormai lanciata e dopo aver installato i driver lndeo e della Smart Video Recorder, il programma ci chiederà d'inserire i dischetti di WinVideo. Nel caso in cui il sistema ne fosse già provvisto tale fase verrà ovviamente saltata. A questo punto, ci porteremo nel modulo VidCap di WinVideo e potremo finalmente procedere con un test di prova. Questo, avendo nel frattempo connesso all'ingresso della scheda il segnale di un VCR o di un camcorder, si svolgerà selezionando dal menu Options i comandi Preview Video e Video Source.

Mentre con il comando Preview si provvede ad attivare il quadro televisivo posto al centro del pannello di VidCap, attraverso la selezione del Video Source

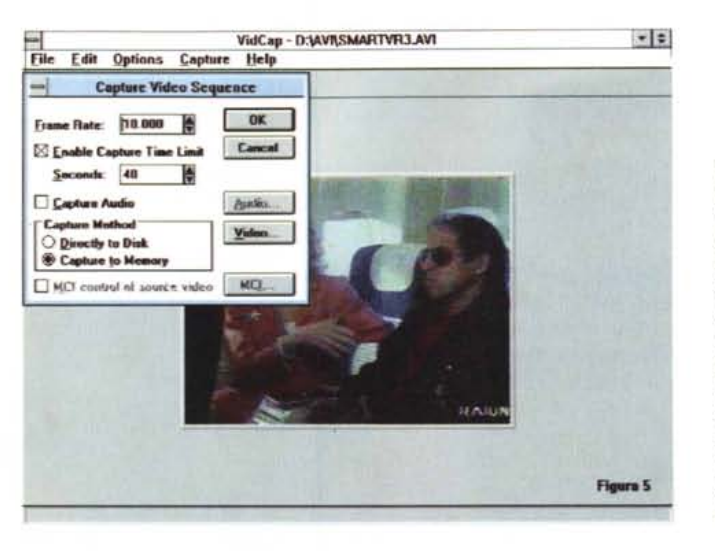

si attiverà un requester (fig. 3) sul quale sarà possibile procedere alla regolazione di tutti i controlli digitali relativi al contrasto, il colore, la saturazione e la brillantezza del segnale. Ovviamente

> *Figura* 6 - *VidEdit. Abbiamo appena effettuato un 'acquisizione di prova con la Smart Video Recorder ed attraverso* il *pannello Statistics* è *possibile quantificare i valori posti da Indeo alla codifica del video digitale.* /I *file, della durata di trenta secondi,* è *però riproducibile solo con un data-rate di quasi un megabyte al secondo. Indubbiamente c'è da agire in modo che tale eccessiva richiesta di velocità al trasferimento dei dati venga ampiamente abbassata.*

*Figura* 5 - *VidCap. La fase dei settaggi finalmente si conclude con la selezione dal menu Capture del comando Capture Video Sequence. Nel pannello che* si *visualizza sarà possibile settare il numero dei fotogrammi al secondo, il tempo limite delf'acquisizione e quindi il metodo di cattura: direttamente su disco, oppure, se il quantitativo della RAM disponibile* è *sufficiente, in memoria.*

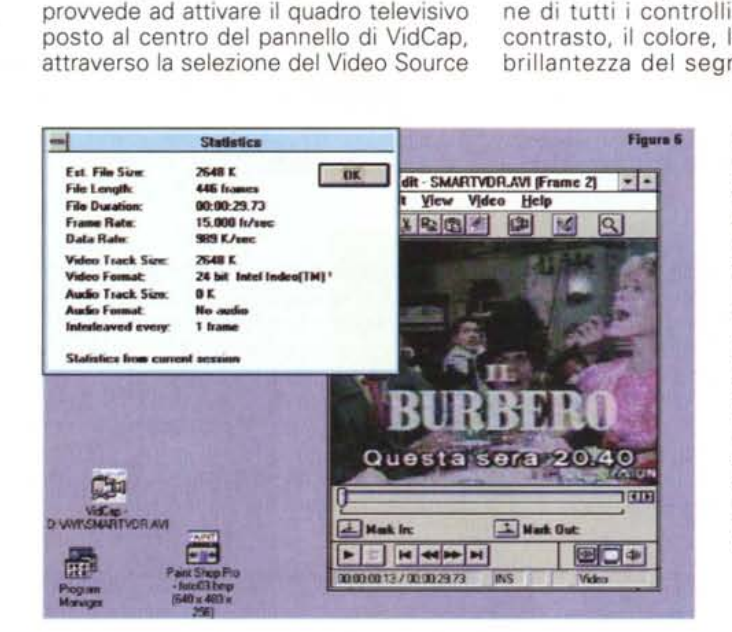

andrà selezionato anche il tipo di sorgente video utilizzata: composite (VHS e Vide08) oppure S-Video (S-VHS e Hi-8). Infine, se il segnale è trasmesso da un VCR (ovvero registrato su videonastro) andrà attivata anche l'opzione relativa all'INput type.

Basandoci sulle caratteristiche della nostra apparecchiatura video e su quanto nel frattempo si andrà a visualizzare sullo schermo, riusciremo a regolare al meglio il segnale d'INput. Una volta ottimizzate, le regolazioni potranno essere mantenute anche per le successive sedute di acquisizione. Impartendo il comando Save verranno difatti memorizzati tutti i valori imposti ai vari controlli appena settati.

La Smart Video Recorder è ora pronta per iniziare il lavoro di acquisizione. Una fase che, grazie alla «scalabilità» del sistema che si è andato a costituire (WinVideo più scheda d'acquisizione) si svolgerà in base ai requisiti di ogni singola configurazione di lavoro.

### *Performance d'acquisizione* e *compressione*

A livello di risoluzioni grafiche, tutte gestite a 24 bit-colore, la scheda offre all'utente l'opportunità di scegliere fra le risoluzioni di 192x144 e 384x288. Com'è possibile notare tutte le risoluzioni sono calcolate in base al segnale d'INput che viene prelevato all'uscita delle apparecchiature video in standard PAL e risultano perciò comprensive della funzione di overscan alla quale il sistema di acquisizione, dopo averla rilevata, si adegua. Entrambe le risoluzioni sono da considerarsi comunque di sola entrata, giacché una volta visualizzati sullo schermo di preview i rispettivi quadri assumeranno i valori delle frazioni VGA equivalenti: 160x120, 320x240.

Per quanto riguarda il frame-rate, la Smart Video Recorder è in grado di acquisire a 15 frame al secondo (fps) alla

*con una seconda fase di acquisizione, ci ritroviamo sempre nella stessa eccessiva richiesta di velocità al transfert-rate. Per ovviare a ciò dovremo pertanto abbassare sia la risoluzione del quadro (da 384x288 ad almeno 240x180) che il data-rate (dal "customll ottimizzato da Indeo al classico 150 Kbps). Ad ulteriore sostegno dell'operazione andrà ovviamente aumentato anche il fattore di compressione.*

*Figura* 7 - *Procedendo*

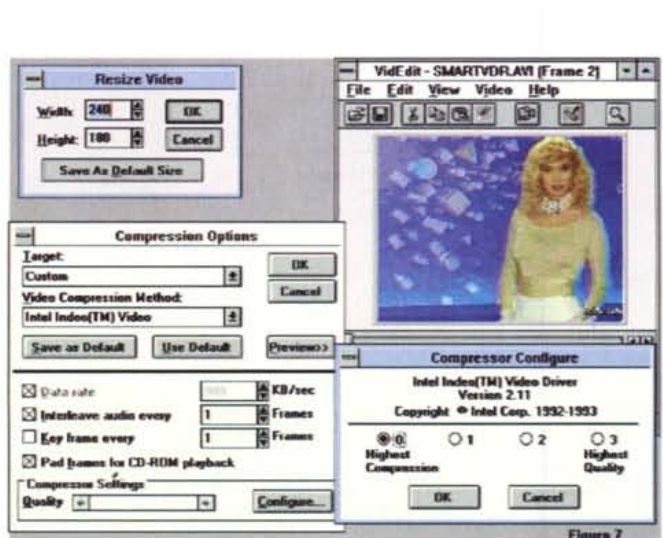

risoluzione di 384x288 dot e raggiungere il full motion, pari a 25 frame al secondo, solo a 192x144 dot. Al fine di garantire il corretto funzionamento con qualsiasi MPC, WinVideo e la Smart Video Recorder provvederanno comunque ad ottimizzare le proprie performance digitali in base alle caratteristiche della CPU sulla quale si basa il nostro PC. Di conseguenza, i livelli teorici sopra espressi varieranno di sistema in sistema. In generale è possibile ipotizzare che un PC dotato di CPU veloce, ad esempio un 486 da 33 MHz è in grado di confermare nella pratica le performance teoriche della Smart Video Recorder. AI contrario, CPU più lente (386 a 33 MHz) faranno chiaramente diminuire le prestazioni.

Tutti gli utenti che non dispongono di un sistema particolarmente potente potranno verificare che ad esempio il 384x288 a 15 fps ben difficilmente potrà esser raggiunto e che la riproduzione audiovisiva sarà talmente collassata che si dovrà obbligatoriamente passare non solo alla risoluzione inferiore (192x1441. ma anche ad un frame rate ancora più contenuto.

Nel caso del mio PC (un 386 a 40 MHz dotato di scheda grafica S3) ho potuto verificare che la miglior prestazione raggiungibile è posta a 192x144 dot per dieci frame al secondo. I «dieci frame» praticamente s'impongono per bilanciare il «peso» dalla codifica a 24 bit.

Dimunuendo a sedici o ancora meglio ad 8 bit-colore (ma questo può avvenire solo in sede di editing) si può tornare ad aumentare il numero dei fotogrammi acquisibili e riproducibili al secondo. Noto purtroppo l'assenza di una risoluzione intermedia come la 240x180 che la VideoSpigot ci proponeva come quell'ideale 3/8 di schermo. Un compromesso visivo fra qualità e velocità di riproduzione di cui si sente la mancanza.

Procedendo comunque per gradi cominciamo con il verificare le qualità generali offerti dal chip i750 e dal codec lndeo.

### *Prime impressioni d'uso*

*(il real-time* e *la scelta del Key-frame)*

Operando ad una prima prova di digitalizzazione, quasi non ci si accorge che, impartito il comando di cattura, l'intera operazione necessaria alla creazione di un file .AVI.si svolge nel tempo esatto assegnato all'acquisizione. Vero «real-time» che sgrava in maniera decisiva i tempi di realizzazione di un prodotto digitale. Nel giro di pochi minuti mi ritrovo con l'hard disk pieno zeppo di sequenze digitali acquisite e subito compresse.

Il procedimento utilizzato dalla Smart Video Recorder è estremamente funzionale e si basa sulla rapidità di bufferizzare e riscrivere l'informazione nel chip i750 con l'implementazione dell'lndeo in grado di operare a quattro differenti livelli di compressione ed in base al rapporto fra i fotogrammi «chiave» (key-frame) e quelli di «differenza» (delta-frame).

Il key-frame è un fotogramma, scelto in base ad un determinato intervallo, del quale verranno conservate tutte le informazioni. In pratica un «full frame». In base a tali informazioni, di tutti i frame posti fra due key-frame, verranno registrate solo le informazioni relative ai pixel che hanno mutato colore. La selezione del valore di key-frame, benché per default viene settata a «tre», può essere mutata dall'utente a seconda del tipo di sequenza che si appresta ad acquisire. Se la determinata scena prevede rapide variazioni cromatiche (ad esempio la corsa di un'automobile su di uno sfondo continuamente mutevole) andrà settato il keyframe più basso. Potrà essere cioè conservato il valore «tre» oppure inserito un valore ancora inferiore. In tal modo ci garantiremo la registrazione del maggior numero di variazioni cromatiche. AI contrario, se la sequenza prevede pochi movimenti (ad esempio uno speaker che parla davanti ad un sfondo fisso) potremo anche settare un più alto valore di key-frame. Più è alto il key-frame meno informazioni vengono registrate e minore risulta l'occupazione di memoria. Più è basso il valore di key-frame assegnato, maggiore sarà il quantitativo delle informazioni e più grande quello dei byte utilizzati per contenerle.

Di conseguenza, conoscendo il tipo di ripresa da acquisire, dovremo personalmente provvedere all'imposizione

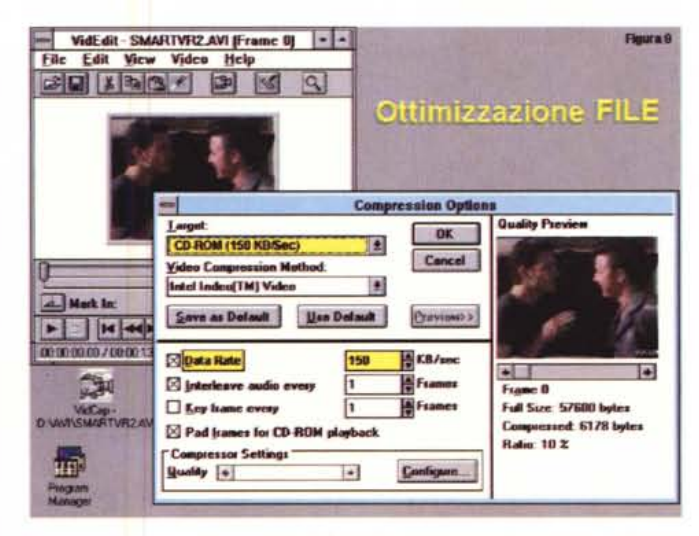

*Figura* 8 - *Le performance che WinVideo e Smart Video Recorder hanno ottimizzato in base alle caratteristiche del/' MPC usato nella prova (un* 386 *a <sup>40</sup> MHz con* 8 *Mbyte di RAM e scheda grafica accelerata) ci portano infine ad individuare nella risoluzione 192xl44 a* IO *frame al secondo e con compressione a valore "quattro",* i*parametri per acquisire in maniera ottimale. Dal quadro di preview* è *possibile notare che le immagini, dal valore originale di 57Kbyte ad appena 6Kbyte, vengono conservate ad alti livelli di qualità.*

*Figura* 9 - *La piccola risoluzione che* ci è *stato possibile utilizzare (colpa della CPU e non della Smart Video Recorder)* è *un limite che ricorrendo a qualche trucchetto possiamo comunque superare. Dai pannelli di settaggio del MediaPlayer* è *ditatti possibile configurare una riproduzione con effetto zoom. Dal piccolo francobollo* si *passa all'ingrandimento "X2" che innalza la risoluzione simulando un 384x288. Oltre all'evidente aumento delle dimensioni dei pixel* si *andrà però incontro ad un rallentamento della riproduzione.*

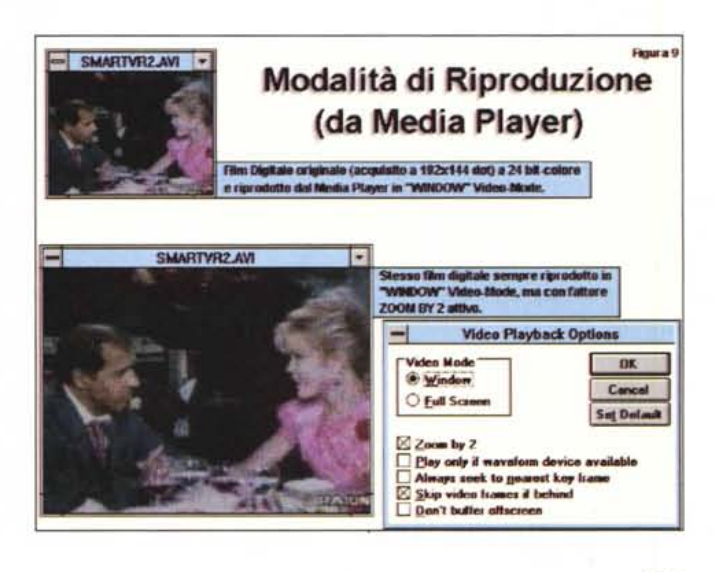

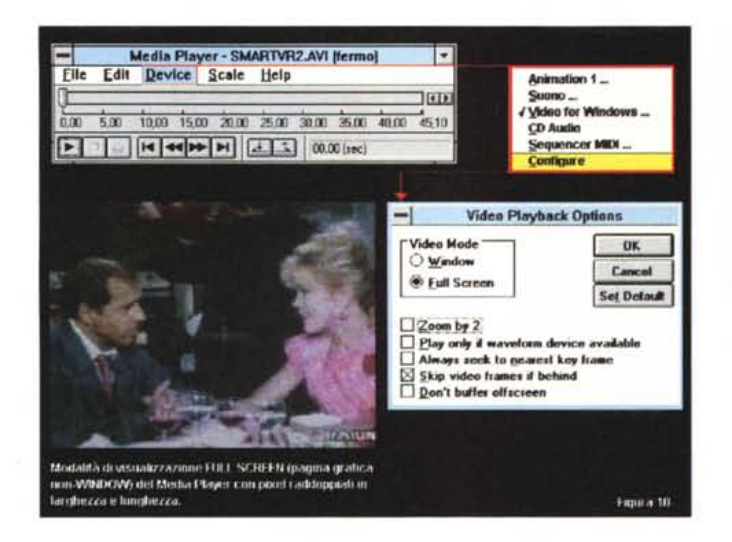

*Figura* IO - *Continuando nella sperimentazione,* é *possibile utilizzal'opzione «Full Screen» in luogo del windowing come modo video. Ciò ristabilirà la massima fluidità della riproduzione, benché la sequenza video non verrà più visualizzata all'interno della pagina grafica nella quale, ad esempio in un prodotto di presentazione, era stata inserita.*

*Figura* Il -*Una volta*  $\overline{a}$  *accettato di uscire dalla pagina grafica potre*mo *ulteriormente aumentare il quadro portandoGi ad uno pseudo full-screen da 640x480. Chiaramente la grandezza dei pixel, portata ora al* massimo *della grana, imporrà una qualità visiva decisamente ridotta. Solo* se*guendola lontano dal monitor, la ripresa digitale potrà apparire sufficientemente nitida.*

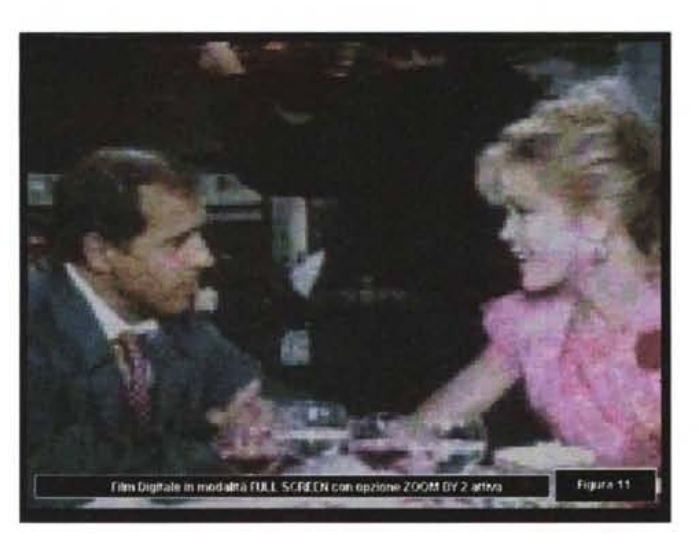

del key-frame e solo dopo aver fatto ciò, impartire il comando di cattura. Esemplificative al riguardo sono le due prime sequenze che ho acquisito con la scheda: la staticità della presentatrice RAI che annuncia i programmi della serata e le movimentate scene da «la rosea» pantera Benigni. Se per la prima ho settato un key-frame più diradato (ogni 5 fotogrammi che risulta essere il valore massimo assegnabile), per la seconda sequenza (fig. 4) ho accettato il valore di «tre» presettato dalla Intel. Il risultato è stato in entrambi i casi estremamente fluido. Chiaramente il risparmio di kilobyte ottenuto con la prima sequenza s'è dimostrato abbastanza marcato rispetto alla seconda.

## *Ottimizzazione dei parametri d'acquisizione*

Installando la Smart Video Recorder

in una configurazione di lavoro governata da un umile 386 non è possibile aspettarsi il massimo delle prestazioni raggiungibili dal sistema di acquisizione. Come già detto, la prerogativa alla scalabilità dell'architettura di WinVideo pone la condizione ideale di lavoro in un sistema basato su CPU 386 con i seguenti parametri:

- Risoluzione video di 192x144 dot (riscalati da VideoCapture a 160x120 dot).

- Trenta fotogrammi per secondo (da tenere in stretta relazione con il Data-rate che l'unità di riproduzione può a sua volta supportare).

- Livello di compressione «medio» (2). Tali condizioni sono già prefissate come default al momento di caricare per la prima volta il modulo VidCap subito dopo l'installazione ed il Setup della Smart Video Recorder. Intorno a tali parametri, fortemente condizionati dalla

codifica a 24bit operata dall'lndeo, ogni

utente può a sua volta agire andando a porvi le proprie modifiche a riguardo del Frame-rate e del livello di compressione. Tali regolazioni si dimostrano pressoché obbligatorie, giacché andando ad una prima prova di acquisizione ci si accorge subito di quanto alto sia il trasferrate richiesto (figg. 6 e 7) e di quello che conseguentemente dev'essere reimpostato (fig. 8) per garantirsi il miglior equilibrio fra il numero dei fotogrammi acquisibili e riproducibili.

Come le figure poste a corredo confermano visivamente, procedendo ad acquisire alle condizioni imposte per default dopo la ricognizione di WinVideo, ci ritroviamo subito a fare i conti con un'insostenibile richiesta di transfer-rate prossima al megabyte al secondo. È evidente che tale valore va modificato agendo immediatamente sul parametro Data-Rate (che va portato da «custom» al più usuale CD-ROM, oppure Hard Disk, da 150 Kbps) e su quello del fattore di compressione (dal valore medio «2» al valore massimo «O»). A questo punto volendo conservare il file appena acquisito ed impartendo il comando di «Save As...» eccoci dinnanzi alla prima sorpresa: la ricodifica del file viene svolta dal codec software.

L'lndeo presente in chip, è predisposto ai ricalcoli della compressione solo per la fase diretta dell'acquisizione e così non offrirà più i servigi della compressione in tempo reale. Tranquilli comunque: basandosi, fortunatamente, sui valori codificati alla cattura, il software procederà celermente.

Preso nota di ciò, per non ripetere più la doppia codifica (almeno per le sequenze analogiche già ottimizzate su videonastro) è bene salvare i nuovi valori settati attraverso il «Save As Default» presente sul pannello per le Compression Options. Da questo momento in poi, potremo vivere tranquillamente ogni fase di acquisizione e garantirci la performance ottimizzata per la nostra configurazione di lavoro. L'unica attenzione sarà ora da porre sul valore di key-frame precedentemente esemplificato.

## *Editing in VidEdit* **e** *resa nel Media Player*

Dicevamo poc'anzi che l'lndeo in hardware entra in funzione solo durante la fase di acquisizione. Se le sequenze da digitalizzare provengono da videonastri già post-prodotti non avremo alcun problema. Se, al contrario, una volta acquisite e compresse, tali sequenze necessiteranno di una fase di editing, bisognerà portarsi in VidEdit, operare tutte le modifiche che andranno apportate e quindi procedere alla ricodifica via software. Trovandoci in queste condizioni potremo sfruttare l'occasione anche per abbassare il numero dei bit-colore. Ma attenzione, se da 24 si vuole tentare di scendere direttamente ad 8 bit correremo il rischio di vedere il file riprodotto in bianco e nero. La scelta puramente economica di ridurre la palette va effettuata attraverso la preventiva selezione del comando «Create Palette» presente nel menu Video (fig.13). Create Palette, dopo aver selezionato l'analisi cromatica (sul singolo frame attualmente in video oppure sul numero totale dei frame che compongono la sequenza) opererà ad una ricognizione su tutti i colori utilizzati nei fotogrammi e ne ottimizzerà una palette, la più prossima possibile, in base al numero dei colori selezionato con l'opzione «Colors in created palette». Dato l'OK e terminata l'indagine, la nostra seguenza digitale possiede ora un range cromatico effettivamente ridotto ad 8 bit-colore. Solo ora è possibile procedere con il «Save  $As...n$ 

Una volta che si dispone dei file digitali che ci necessitava avere, vorremo certamente vederli esequire, direttamente dal Media Player (la versione aggiornata che viene automaticamente installata con WinVideo e non quella presente nei dischi di Windows 3.1) o dalle slide di una presentazione che si sta eventualmente organizzando, al massimo delle performance.

Una piccola serie di esperimenti sui file acquisiti attraverso la Smart Video Recorder viene sintetizzata al riguardo nelle figure 9, 10 e 11, attraverso le quali è possibile ricostruire le quattro differenti modalità di riproduzione dei video digitali: a grandezza originale o con effetto «zoom x 2» dall'interno di una finestra dedicata, oppure a grandezza raddoppiata o quadruplicata in modalità Full Screen. Questa del Media Player e la precedente manipolazione a livello di palette, sono argomentazioni piuttosto interessanti che se la prova della Smart Video Recorder ha appena proposto, vale senz'altro la pena di approfondire in un prossimo articolo.

# Conclusioni

Visto che il controllo sul tempo reale è oggigiorno garantito dalla maggior parte delle schede di acquisizione, era soprattutto la funzionalità del processo di compressione in hardware, quello che più interessava verificare in questa prova. Quello della lentezza dei compressori software è un problema molto

Figura 12 - VidEdit. In sede di ricodifica della sequenza, oltre all'estrazione di frame di scarsa qualità e l'imposizione di qualche effetto è possibile operare alla riduzione della nalette dei colori Pas. sare cioè dalla codifica a 24bit a quella meno esigente degli 8bit. In tal modo potremmo parantirci sia una riduzione dell'occupazione di byte che un'ancora più fluida riproduzione

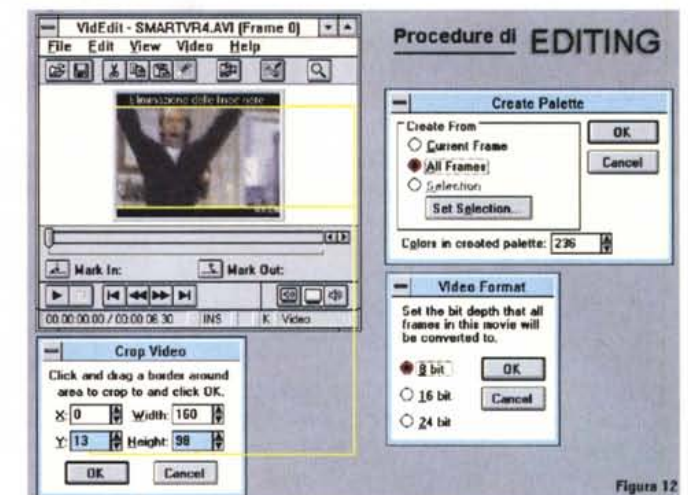

A) **PRESTAZIONI** Velocistiche su indee MPC con CODEC Grandezza della finestra dedicata ai Dioltai Movie sur 15.00 楼 Frame Rate (f/acc) 160 Width **CPU 486** 120 **CPU 1386** Height deo Forma  $24<sub>bt</sub>$ **CROZE**  $160 \times 120$ CD-ROM (150 KB/Sec) Œ Video Compression Method Intel Indeo[TM] Video E Velocità del "Full Motion" riproducibile da: **Ostarete (KBraec)** 1460 h CPUMPS **CPU 1386**  $[5]$  interimave audio av Ey frame every **N** Pad trames for CD-ROM plast ssor Setting **Quality** [+] a Configure Figura 13 Figura 13 - A conclusione della serie di esperimenti ci ritroviamo a quantificare i valori assegnabili al sistema di acquisizione che, nel<br>caso di una CPU 386. sono quelli riportati sulla tabella posta sulla sinistra della schermata Sul lato destro possono essere confrontate le differenti performance fra processori i386 e i486 a livello di grandezza del guadro e del frame-rate digitali.

sentito. Soprattutto da chi non si limita a brevi digitalizzazioni di pochi secondi di immagini, ma ha la necessità di acquisire intere sequenze audiovisive e non può più sottostare agli snervanti tempi di attesa che i codec via software impongono.

Personalmente, negli ultimi tempi ho provato momenti di autentica angoscia nell'attendere la codifica in Video-1 di una gag di Stanlio & Ollio. La scenetta, lunga un minuto e mezzo circa, è stata codificata come .AVI in non meno di un'ora e mezza! Tutta la mia meraviglia quando andando ad una maliziosa verifica della Smart Video Recorder ho acquisito e compresso la stessa scena esattamente nel tempo che dura: un minuto  $P$  mezzol

La Smart Video Recorder funziona benissimo ed opera al massimo delle possibilità che il nostro sistema è in grado di raggiungere. L'utente che è

ancora in cerca del framegrabber migliore può affrontare l'acquisto della scheda di Intel con estrema serenità e con la certezza di vedersi risolti, tutti in una volta, i mille dilemmi in cui si dibatte per realizzare il proprio sistema produttivo.

Il prezzo d'acquisto della Smart Video Recorder, un milione di lire IVA esclusa, benché elevato rispetto alla media delle altre schede framegrabber, è sicuramente giusto. Usando come riferimento i prezzi delle varie VideoSpigot, VideoBlaster, Captivator e via discorrendo, il costo doppio rispetto a queste è proprio dovuto alla presenza del codec hardware: mezzo milione di lire per l'Indeo in tempo reale. Una spesa subito ammortizzata dalla presenza del più ricco fra i «bundled» mai proposti fino ad oggi nelle confezioni delle periferiche multimediali.

 $M<sup>2</sup>$